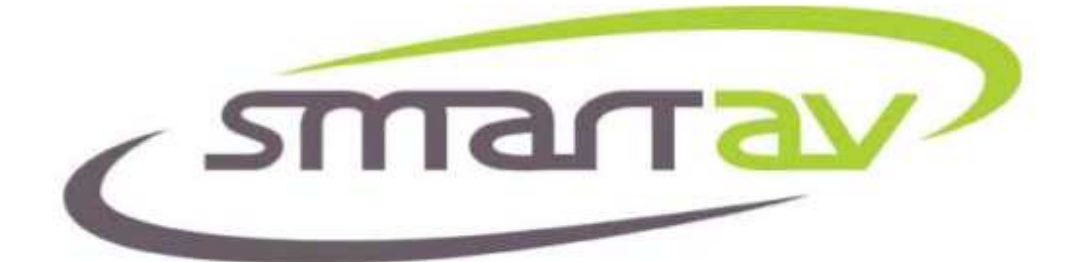

## **Install Guide**

# **For Desono D-Stage With Tango Series Smart Consoles**

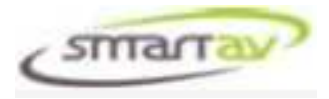

#### **INTRODUCTION**

Welcome to Tango!

Tango is a unique console – a mix of tradition and new ideas. A console intended not just for mixing but also for every aspect of audio production.

With the latest software release (2.4.0), Tango is now able to control the Desono D-Stage stage box. This stage box can be used in conjunction with any of the DAW applications that Tango supports. This document will guide you through the process of setting up and configuring your Tango console to control the D-Stage.

You should allow 30 minutes to complete this setup.

**IMPORTANT:** 

**The Tango Console must be running software release 2.4.0 or later to support the Desono D-Stage.** 

No part of this documentation may reproduced in any form whatsoever or be stored in any data retrieval system without prior written permission of the copyright owners.

This documentation is supplied on an as-is basis. Information contained within this documentation is subject to change at any time without notice and must not be relied upon.

Smart AV Pty Ltd makes no warranties express or implied regarding this software, its quality, performance, merchantability or fitness for a particular purpose. The software is supplied "as is" you, the purchaser, are assuming the entire risk of the results of using this Smart AV Pty Ltd software.

In no circumstances will Smart AV Pty Ltd, its owners, directors, officers, employees or agents be liable to you for any consequential, incidental or indirect loss or damages including loss of time, loss of business, loss of profits, loss of data or similar resulting from the use or inability to use the Smart AV Pty Ltd hardware and or software or for any defect in the hardware software or documentation.

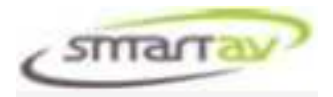

## **TABLE OF CONTENTS**

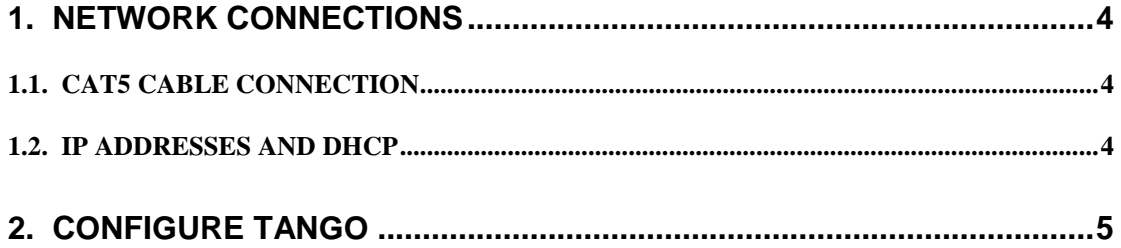

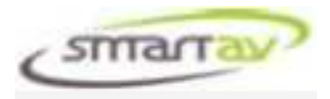

## **1. NETWORK CONNECTIONS**

Tango connects to your D-Stage via Ethernet. This connection can be either direct (Tango to D-Stage) or via an existing network. Assuming the D-Stage is being used in conjunction with another DAW you will need a network to allow Tango to be connected to both units (DAW and D-Stage). Some simple network set-up will be required to initiate communications between the devices as outlined below.

#### **1.1. CAT5 CABLE CONNECTION**

If connecting Tango directly to your D-Stage, you will need to use a CAT5 cross-over cable (a CAT5 cross-over cable is supplied with Tango). If connecting via a network hub, an ordinary CAT5 cable should be used. It is important to use the correct cable or else you may fail to be able to connect Tango to your D-Stage.

The network cable is connected to the network port labelled "Engine" on the rear of Tango.

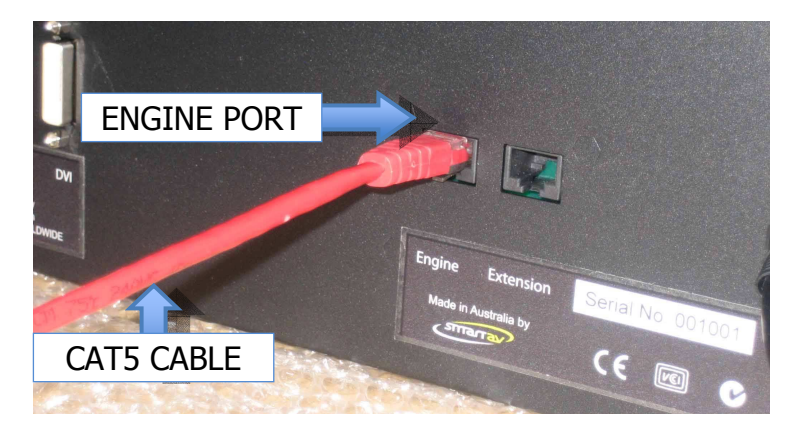

#### **1.2. IP ADDRESSES AND DHCP**

Your Tango Console, DAW computer (PC or Mac) and D-Stage will all need to be assigned compatible IP addresses in order for them to connect to each other. Refer to the Tango Installation Guide to ensure your Tango and DAW have compatible IP Addresses and are connected first.

The next step is to assign an IP Address to the D-Stage unit. You will need to refer to the D-MIX documentation for the procedure to assign an IP Address to the D-Stage. The recommended method to determine an IP Address for the D-Stage is to check the IP Address assigned to Tango and increment it by two for the D-Stage. If Tango and the D-Stage are on a network you will need to check with your network administrator to determine if this is a valid IP Address.

To find Tango's IP Address:-

- Select the "System" menu tab on the LHS of the Tango display.
- Select "Info" from the System Menu.
- Check the first IP Address listed under Tango IP Address.

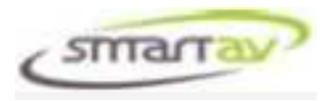

- Increment the last number by two to obtain the address for D-Stage. In this example the 130 is incremented to give 192.168.2.132.
- Assign this IP Address to the D-Stage unit.

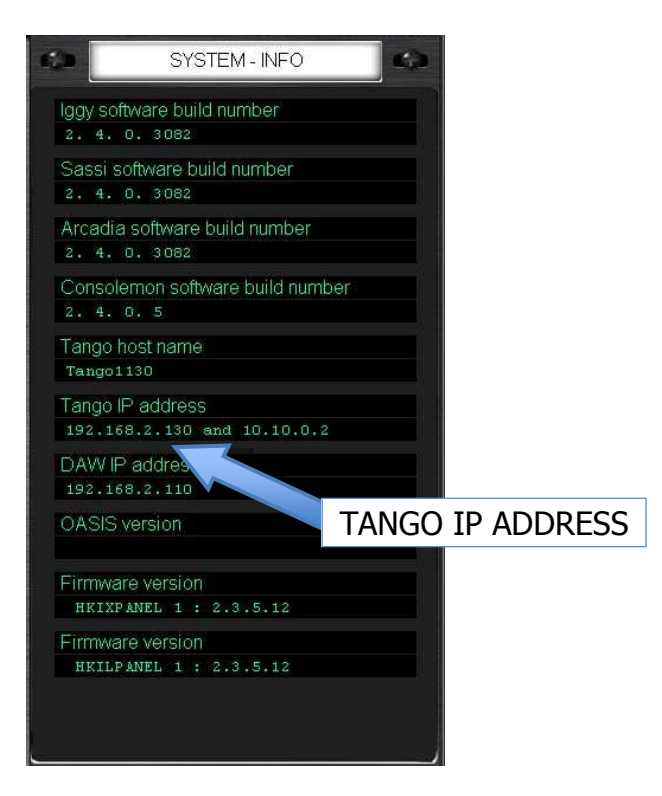

### **2. CONFIGURE TANGO**

Once the D-Stage has been connected and assigned an IP Address you will need to point Tango to this address as follows:-

- Select the "System" menu tab on the LHS of the Tango display.
- Select "Configure" then "Engine" from the system menu.
- Touch the "Next" button several times to page through to the "Mic/Pre engine type" page.
- Use the Active Encoder to select Desono D-Stage

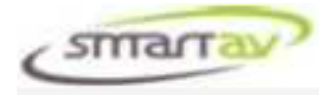

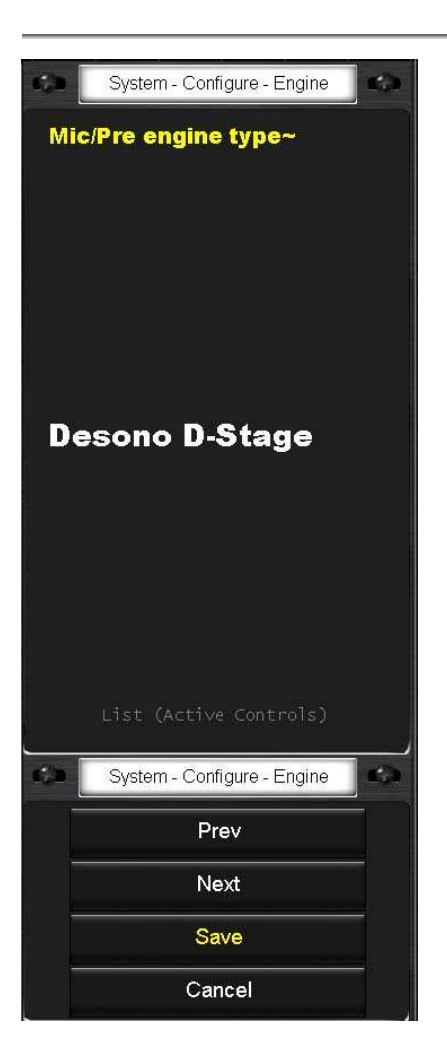

- Touch the "Next" button to select the "Mic/Pre IP address" page.
- Use the encoders on the RHS of the display to set the IP Address that was assigned to the D-Stage unit above.
- Touch the "Save" button to save this setting.

The console software will now restart and Tango will be connected to the D-Stage.

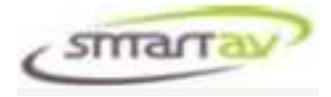

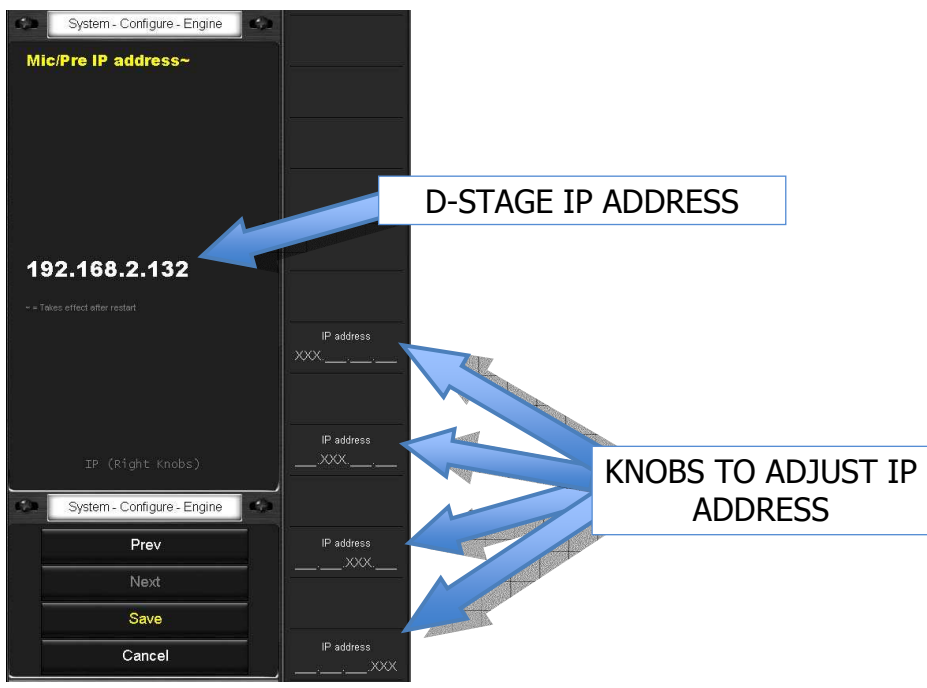

**IMPORTANT:** 

**This D-Stage setup will need to be performed separately for each DAW you want to use D-Stage with. Simply switch to each DAW in Tango and repeat the setup steps detailed above.**